## Compartición Recursos

Antonio Yáñez Izquierdo

Octubre 2011

Antonio Yáñez Izquierdo () Compartición Recursos Contentes Contentes Contents of the 2011 1 / 22

<span id="page-0-0"></span>K ロ ▶ K @ ▶ K 할 ▶ K 할 ▶ ① 할 → ① 의 ①

## Compartición de recursos

Compartición de recursos en la red

Métodos de compartición

#### [Servidor de recursos abalar](#page-5-0)

[Acceso al servidor de recursos](#page-7-0) [Acceso al servidor de recursos](#page-9-0) Servidor de recursos: menú usuario Servidor de recursos: menú recursos Servidor de recursos: menú sestadísticas [Servidor de recursos: ayuda](#page-18-0)

#### **[Actividades](#page-21-0)**

 $\equiv$   $\cap$   $\alpha$ 

Compartición de recursos en la red

#### Compartición de recursos en la red

- ▶ Compartir un recurso en la red es hacerlo accesible a otros usuarios de la red
- $\triangleright$  Puede compartirse cualquier tipo de recurso (incluso CPU), aunque los mas usuales son
	- $\blacktriangleright$  Documentos
	- $\blacktriangleright$  Archivos de audio
	- $\blacktriangleright$  Imágenes
	- $\blacktriangleright$  Archivos de video
	- $\blacktriangleright$  Programas

Antonio Yáñez Izquierdo () Compartición Recursos Contubre 2011 3 / 22

<span id="page-2-0"></span> $=$   $\Omega$ 

Métodos de compartición

## Métodos de compartición

- Existe varios métodos de compartición de cursos, los mas comunes
- **Compartir carpetas:** Una o varias máquinas permiten el acceso a algunas de sus carpetas a otras máquinas en la red
	- $\blacktriangleright$  Muy usado en redes domésticas e intranets
	- $\triangleright$  Las máquinas abalar, de momento, no tienen instalado este software de compartición
- $\triangleright$  Redes punto a punto: (Peer to Peer o P2P). Descargamos en paralelo un contenido de todas las máquinas que lo están descargando, muy alta velocidad. P.ej: torrents
	- ► Utilizado para descargar archivos voluminosos: imágenes de DVDs instalación . . .
	- $\blacktriangleright$  Las máquinas *abalar*, de momento, no tienen instalado este software (aMule, transmission)

<span id="page-3-0"></span>

Antonio Yáñez Izquierdo () Compartición Recursos Contrabanez Octubre 2011 4/22

Métodos de compartición

## Métodos de compartición (continuación)

#### $\blacktriangleright$  Servidor central:

- $\triangleright$  Existe una máquina que actúa de servidor de los archivos
- ► Los recursos que se quieren compartir se colocan en el servidor
- ► Los sistemas se conectan al servidor central para obtener los recursos

<span id="page-4-0"></span> $\equiv$   $\cap$   $\alpha$ 

 $\left\{ \begin{array}{ccc} 1 & 0 & 0 \\ 0 & 1 & 0 \end{array} \right.$ 

[Servidor de recursos abalar](#page-5-0)

#### Servidor de recursos abalar

- $\blacktriangleright$  La compartición de recursos en los equipos abalar corresponde al modelo de servidor central
- Existe un servidor en cada centro en el que colocamos los recursos para que el resto de equipos puedan obtenerlos
- <span id="page-5-0"></span> $\triangleright$  Recurso es cualquier colección de archivos que nosotros definamos como tal
	- $\triangleright$  Cada recurso en el servidor es un archivo zip, que, como hemos visto, puede contener varios archivos
	- $\blacktriangleright$  Los recursos se pueden clasifica en
		- $\blacktriangleright$  públicos: Accesibles por todos
		- **privados:** Solamente accesibles por el cusuario que lo introdujo en el sistema

#### Servidor de recursos

El acceso al servidor de recursos, es a traves de una interfaz web

- $\triangleright$  Accedemos a una página web para colocar recursos en el servidor
- $\triangleright$  Accedemos a una página web para obtener recursos del servidor
- $\triangleright$  Accedemos a una página web para cualquier actividad relacionada con el servidor de recursos

<span id="page-6-0"></span> $=$   $\Omega$ 

#### Acceso al servidor de recursos

- ▶ Para acceder al servidor de recursos del centro procedemos de la siguiente manera
	- $\triangleright$  Abrimos el navegador web (por ejemplo firefox)
	- Introducimos la URL http://servidorcentro/recursos
	- Nos aparecerá una pantalla como la de la figura

<span id="page-7-0"></span> $\equiv$   $\cap$   $\alpha$ 

 $\left\{ \begin{array}{ccc} 1 & 0 & 0 \\ 0 & 1 & 0 \end{array} \right.$ 

<span id="page-8-0"></span>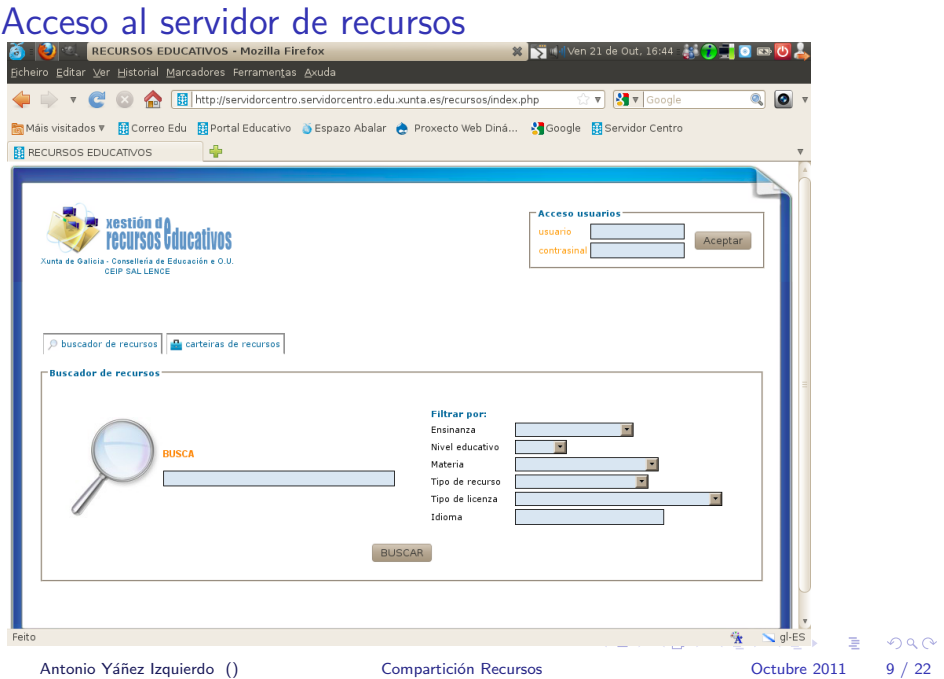

#### Acceso al servidor de recursos

- $\triangleright$  En la ventana principal tenemos la opción de buscar recursos y descargarlos
- $\triangleright$  Si queremos un acceso mas completo (por ejemplo, colocar recursos en el servidor o acceder a las estadísticas), debemos iniciar una sesión
	- ▶ Para ello, debemos introducir nuestro nombre de usuario y contraseña (parte superior derecha de la página)
- <span id="page-9-0"></span>▶ Una vez iniciada la seseión nos aparece una pantalla, donde en la parte superior podemos seleccionar
	- $\blacktriangleright$  menú recursos
	- $\blacktriangleright$  menú usuarios
	- $\triangleright$  menú configurar (deshabilitado para los usuarios normales)
	- $\blacktriangleright$  menú estadísticas
	- $\blacktriangleright$  menú ayuda
	- $\blacktriangleright$  menú buscador

<span id="page-10-0"></span>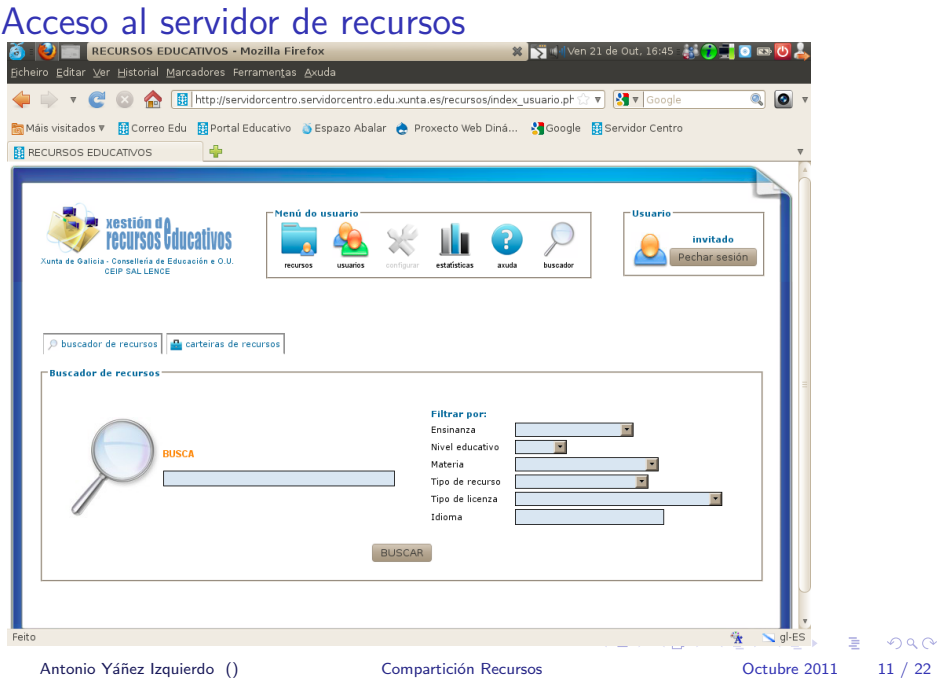

#### Acceso al servidor de recursos: menú usuario

- $\triangleright$  Pulsando en el icono usuarios accedemos al menú usuario
- $\triangleright$  En este menú podemos acceder y/o modificar a nuestro perfil.
- <span id="page-11-0"></span> $\triangleright$  Existe tres tipos de usuarios: administradores, editores y usuarios noramales
	- $\triangleright$  Sólo un usuario con privilegios de administrador puede añadir otros usuarios o cambiar la configuración

<span id="page-12-0"></span>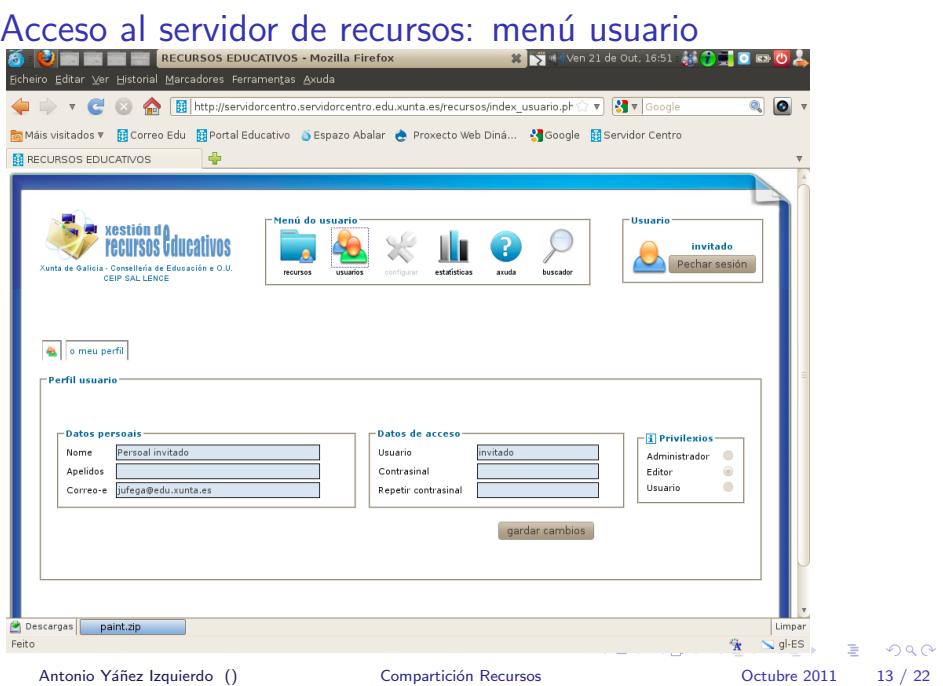

#### Acceso al servidor de recursos: menú recursos

- $\triangleright$  Pulsando en el icono recursos accedemos al menú recursos
- $\triangleright$  Aqui tenemos varias pestañas que nos permiten
	- $\triangleright$  Acceder a mis recursos
	- $\triangleright$  Acceder a la cartera de recursos (conjunto de recursos seleccionados por el usuario de entre los disponibles en el servidor)
	- $\triangleright$  Acceder a todos los recursos
	- $\blacktriangleright$  Añadir un recurso

<span id="page-13-0"></span>KED KARD KED KED E VOOR

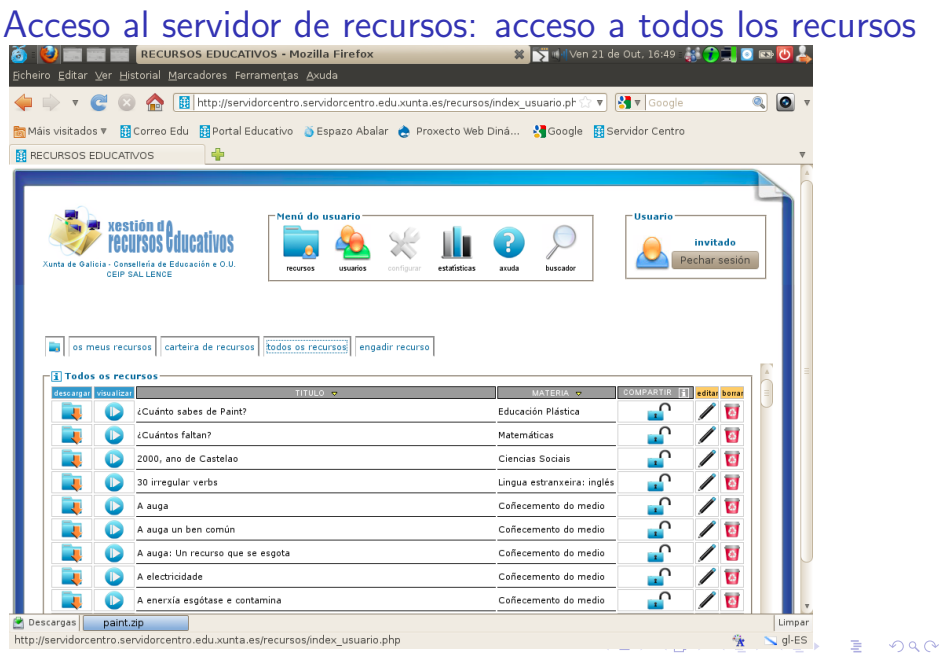

Antonio Yáñez Izquierdo () Compartición Recursos Contrabantes Octubre 2011 15 / 22

<span id="page-14-0"></span>

<span id="page-15-0"></span>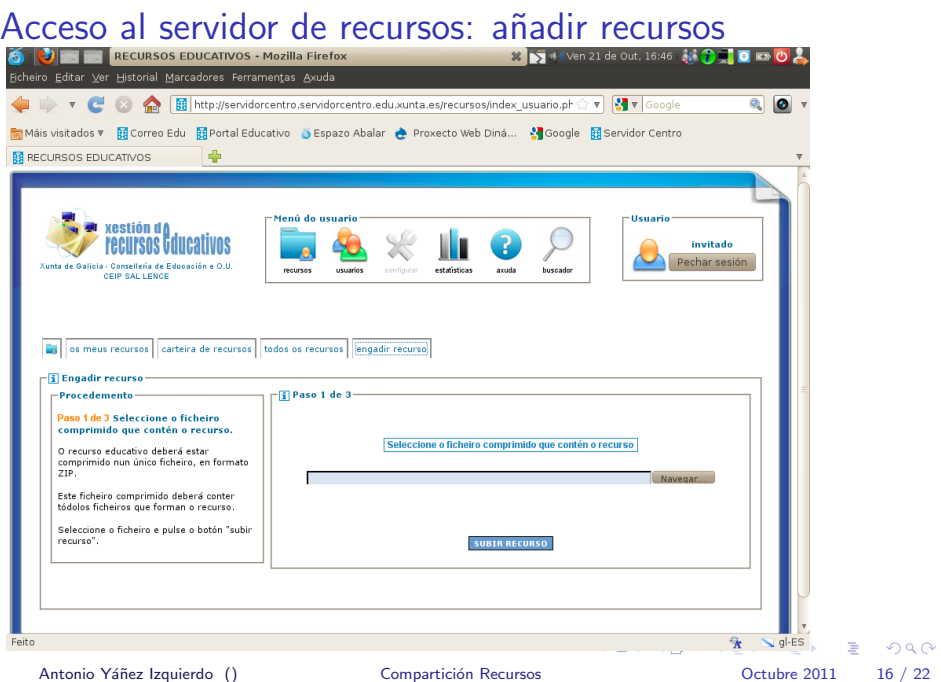

#### Acceso al servidor de recursos: menú estadísticas

- $\blacktriangleright$  Pulsando en el icono estadísticas accedemos al menú estadísticas
- ▶ Desde aqui podemos acceder a las estadísticas de
	- $\blacktriangleright$  Recursos más recientes
	- $\blacktriangleright$  Recursos más descargados
	- $\triangleright$  Recursos más visualizados

<span id="page-16-0"></span> $=$   $\Omega$ 

#### Acceso al servidor de recursos: añadir recursos

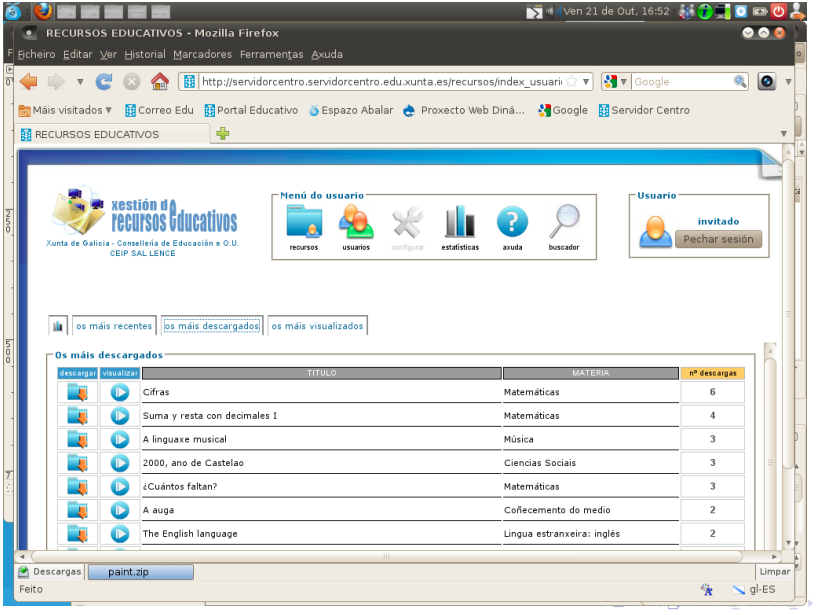

<span id="page-17-0"></span> $\eta$ an

#### $\triangleright$  Pulsando en el icono ayuda accedemos al menú ayuda

- ▶ Podemos obtener ayuda del funcionamiento del servidor
- $\triangleright$  Podemos obtner información de los conceptos usados por el programa: usuarios, recursos . . .
- $\triangleright$  Tambien informa de la versión y los términos de uso

<span id="page-18-0"></span> $\equiv$   $\cap$   $\alpha$ 

 $\left\{ \begin{array}{ccc} 1 & 0 & 0 \\ 0 & 1 & 0 \end{array} \right.$ 

# Acceso al servidor de recursos: ayuda<br>El De la contra de la propia de la propia de la propia de la propia de la propia de la propia de la propia de

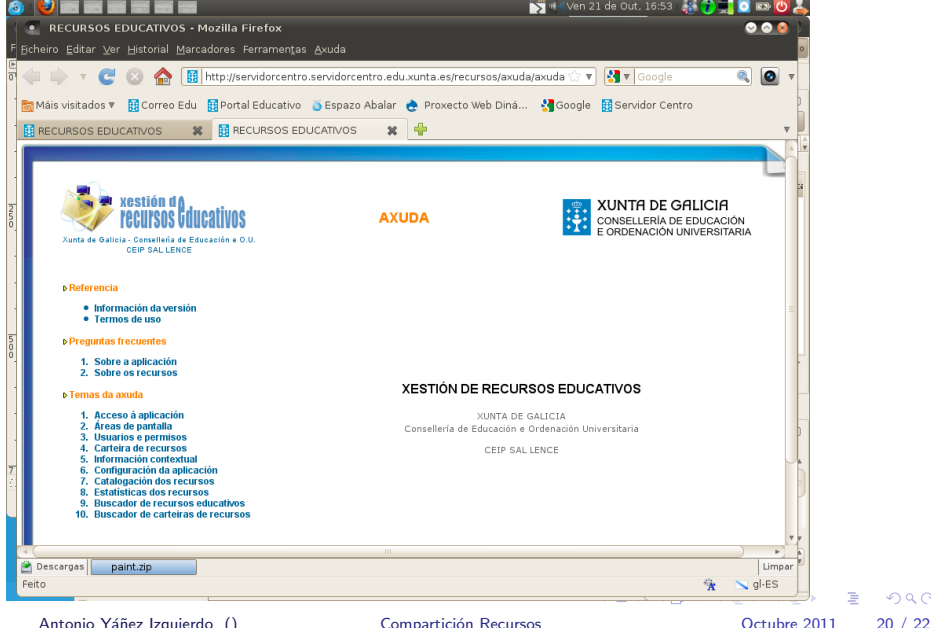

<span id="page-19-0"></span> $QQ$ 

# Acceso al servidor de recursos: ayuda<br>E Missante de la proprietation de la proprietation de out 1658 #17 10 10 10 1

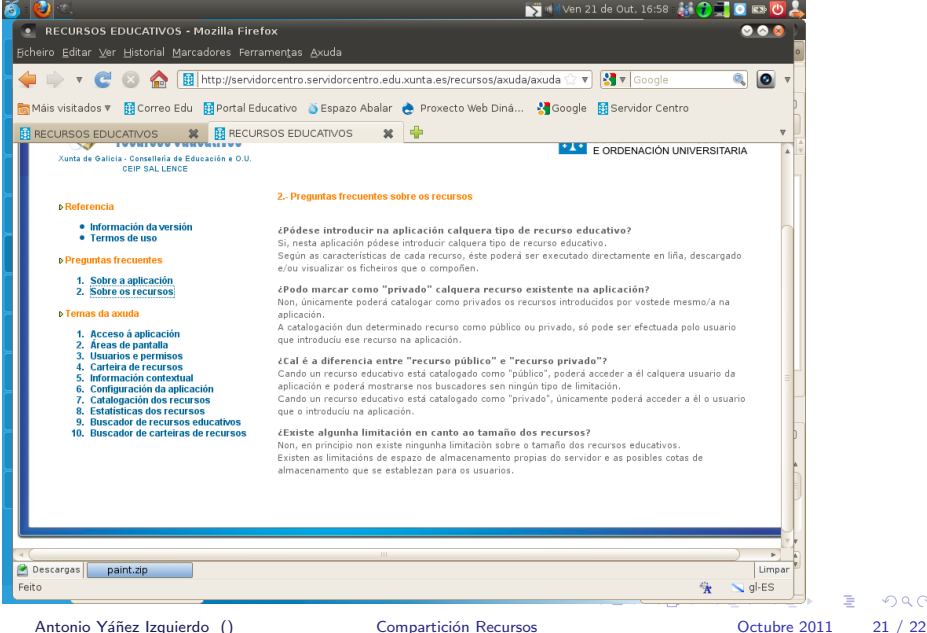

<span id="page-20-0"></span> $\Omega$ 

#### [Actividades](#page-21-0)

### **Actividades**

- ▶ Acceder al servidor de recursos mediante el navegador
- $\triangleright$  Crear un recurso formado por varios archivos y subirlo al servidor de recursos
- $\triangleright$  Comprobar que otros usuarios tienen acceso a él
- $\triangleright$  Declarar en anterior recurso como privado y comprobar si otros usuarios siguen teniendo acceso a él
- $\triangleright$  Acceder a nuestro perfil
- $\triangleright$  Bajar un recurso múltiples veces y comprobar las estadísticas

<span id="page-21-0"></span>KED KARD KED KED E VOOR